# Guía para Compra

Lea con atención cada paso, es importante que en caso de duda nos contacte para nosotros apoyarle con el proceso de compra.

## Ingrese a [www.martachacon.com](http://www.martachacon.com)

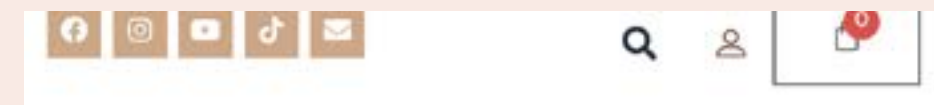

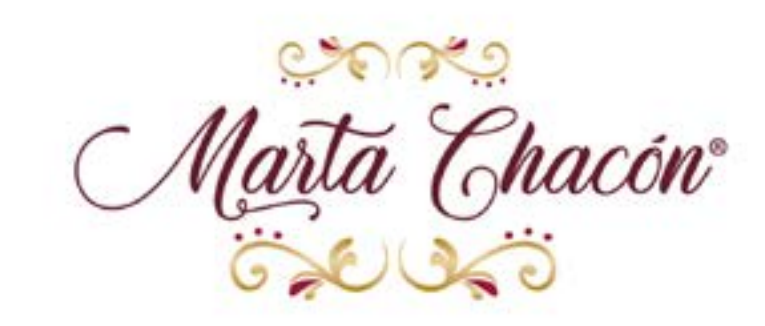

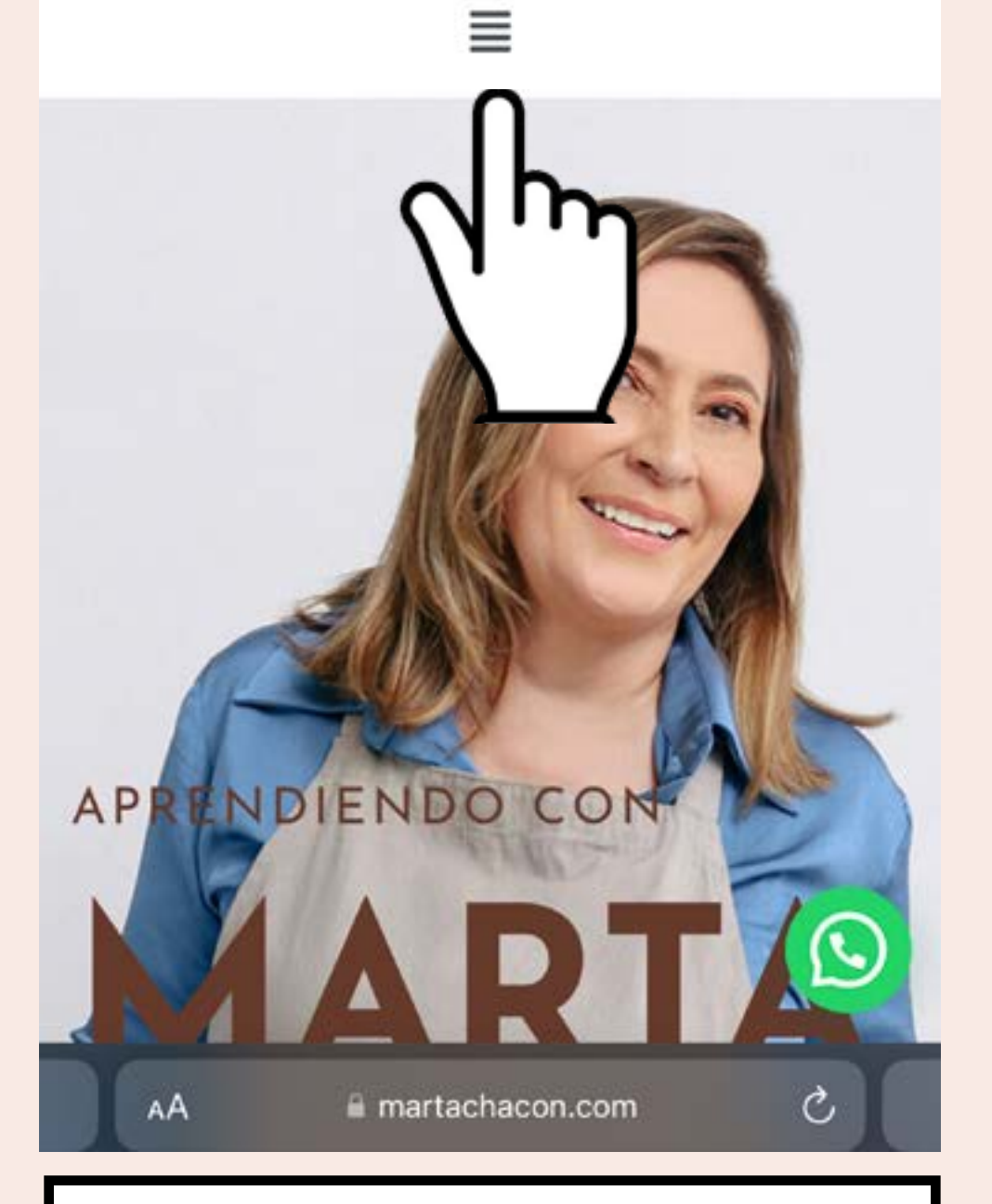

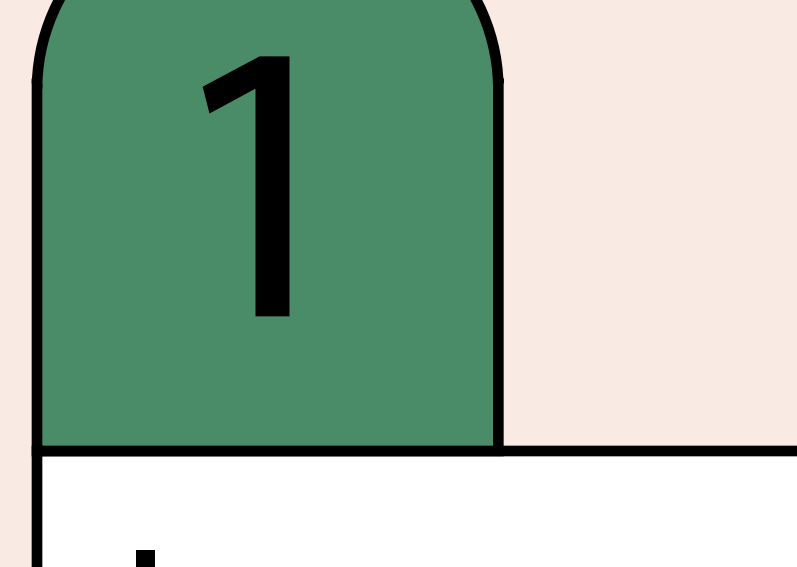

Seleccione dando click sobre el menú.

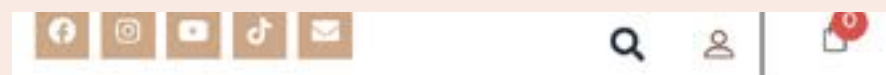

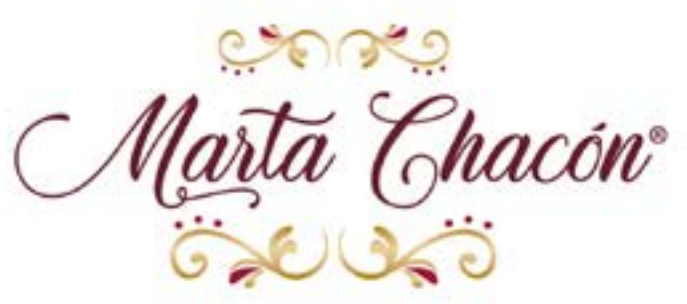

 $\overline{\mathbf{x}}$ 

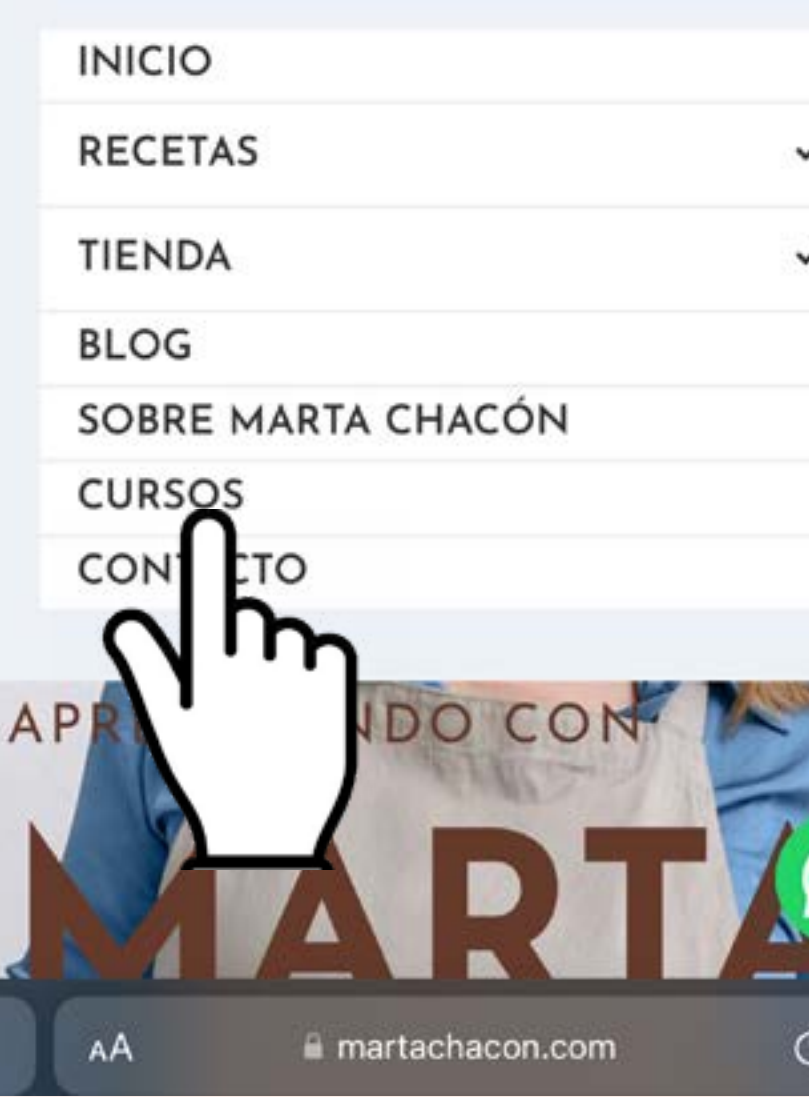

Una vez se despliega el menú de la página, de click en "Cursos".

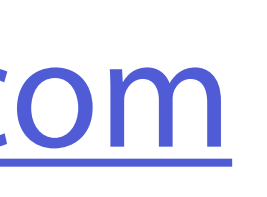

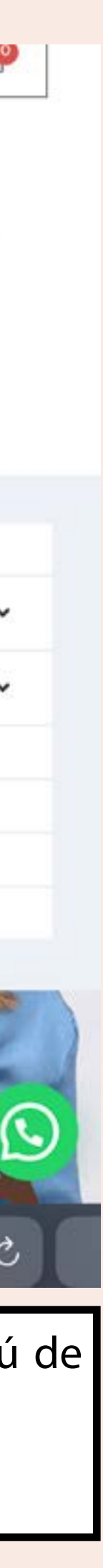

Desplace el contenido y seleccione el Curso de su preferencia.

### **Clase Virtual** "Tradiciones Navideñas"

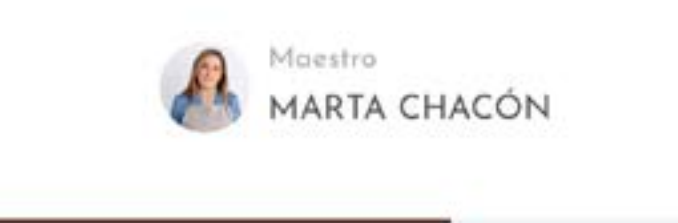

Descripción

Plan de estudic

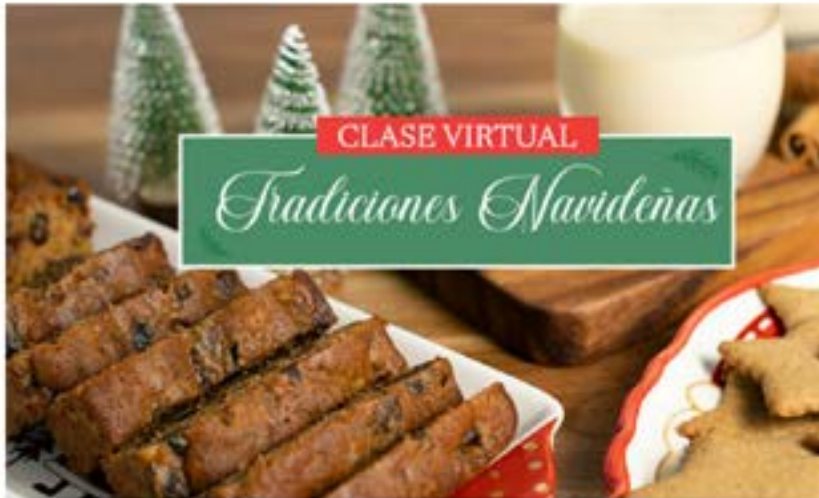

Una Clase Virtual donde aprenderás a elaborar conmigo recetas tradicionales de esta hermosa época navideña, les contaré todos los secretos para hacer un delicioso Rompope, mis Galletas de Jengibre y el tradicional Queque Navideño para que lo puedas disfrutar co familia, amigos e incluso para tu emprendimiento.

Una vez que da click sobre la imagen del curso, se abrirá una nueva pantalla donde podrá leer los detalles importantes del curso.

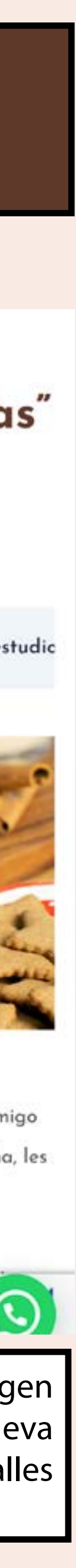

# Elija el Curso Virtual de su interés

Aquí podrá visualizar todos los cursos que se encuentran disponibles en la plataforma de enseñanza de martachacon.com, al dar click sobre la imagen podrá dar un vistazo de todo el contenido a detalle del curso.

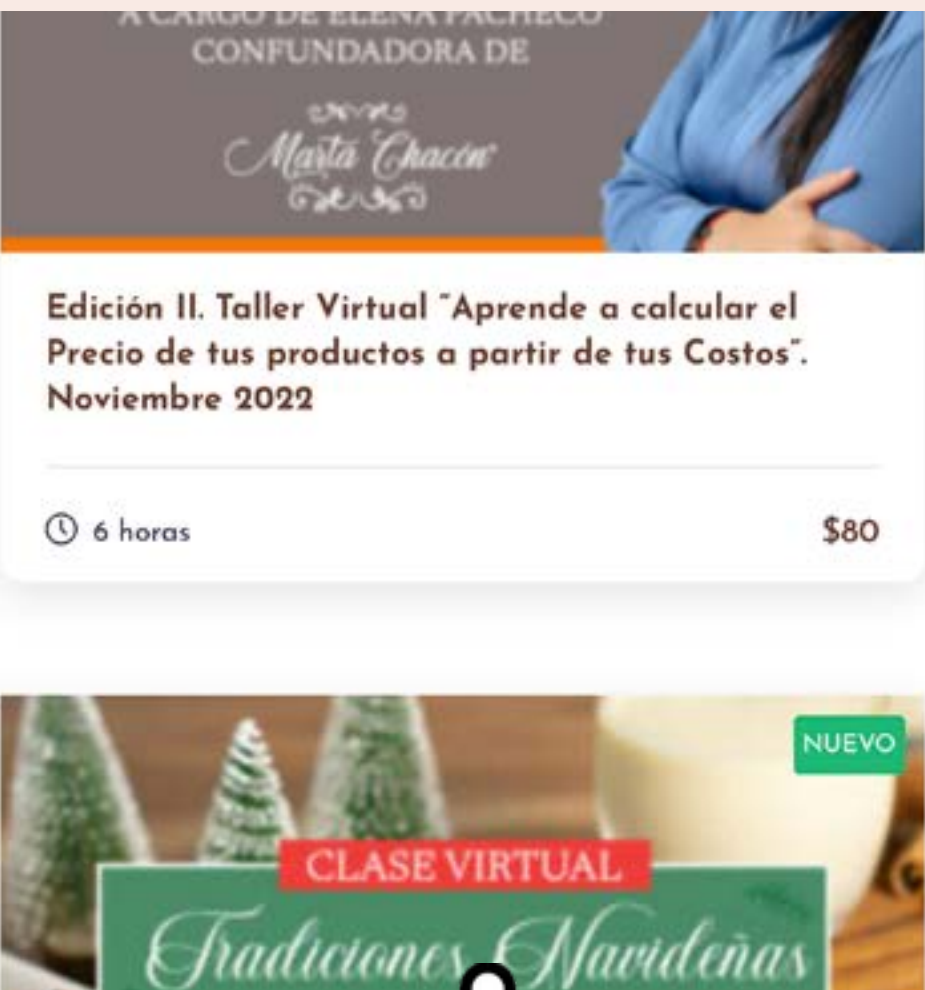

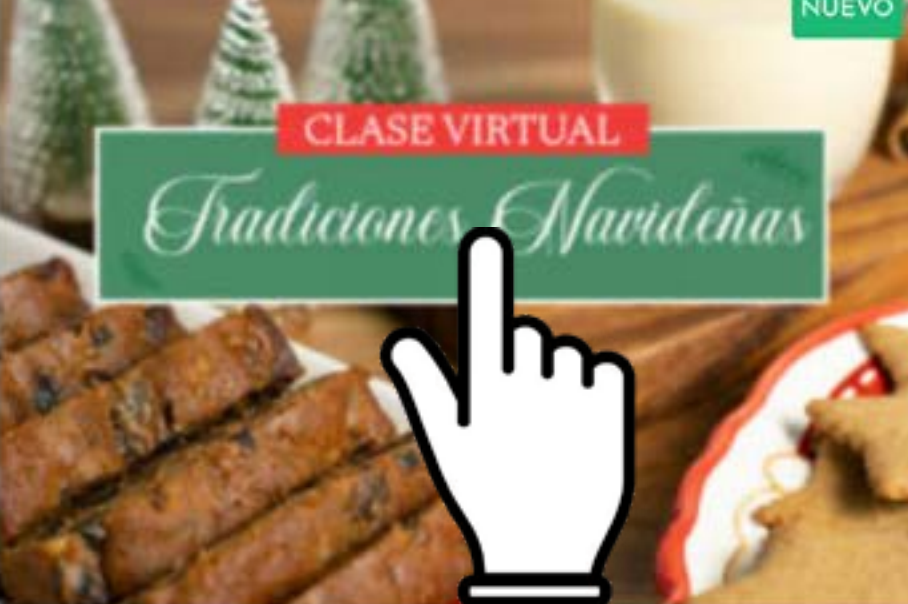

Clase Virtual "Tradiciones Navideñas"

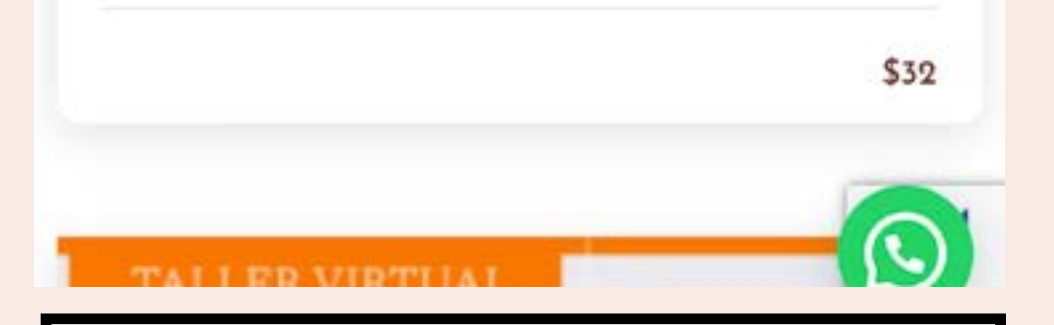

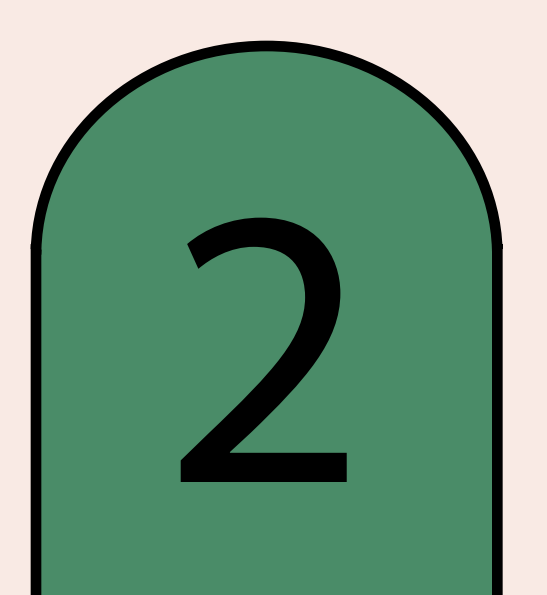

Damos click en el ícono de usuario que se muestra en la esquina superior derecha.

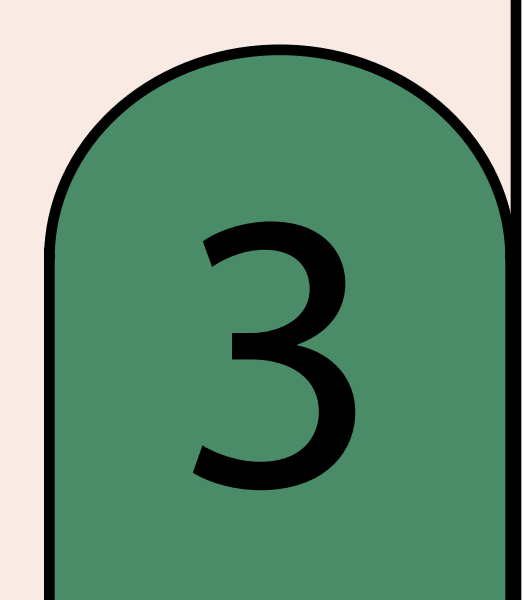

Al tener su cuenta creada en martachacon.com proceda a dar click en "inicio de sesión" para que coloque su nombre de usuario o correo electrónico y contraseña. Luego click en "INICIO DE SESIÓN".

## TENGO CUENTA NO TENGO CUENTA

En caso de no tener cuenta, debe registrarse, para eso coloque su nombre de usuario, correo electrónico y contraseña. Posteriormente debe dar click en "REGISTRO".

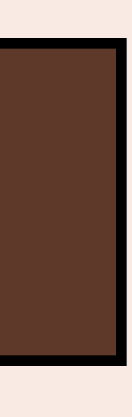

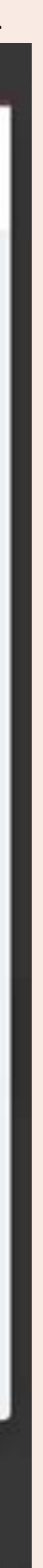

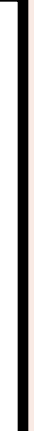

2. Si es nuevo aquí deberá crear un usuario para realizar<br>la matrícula.

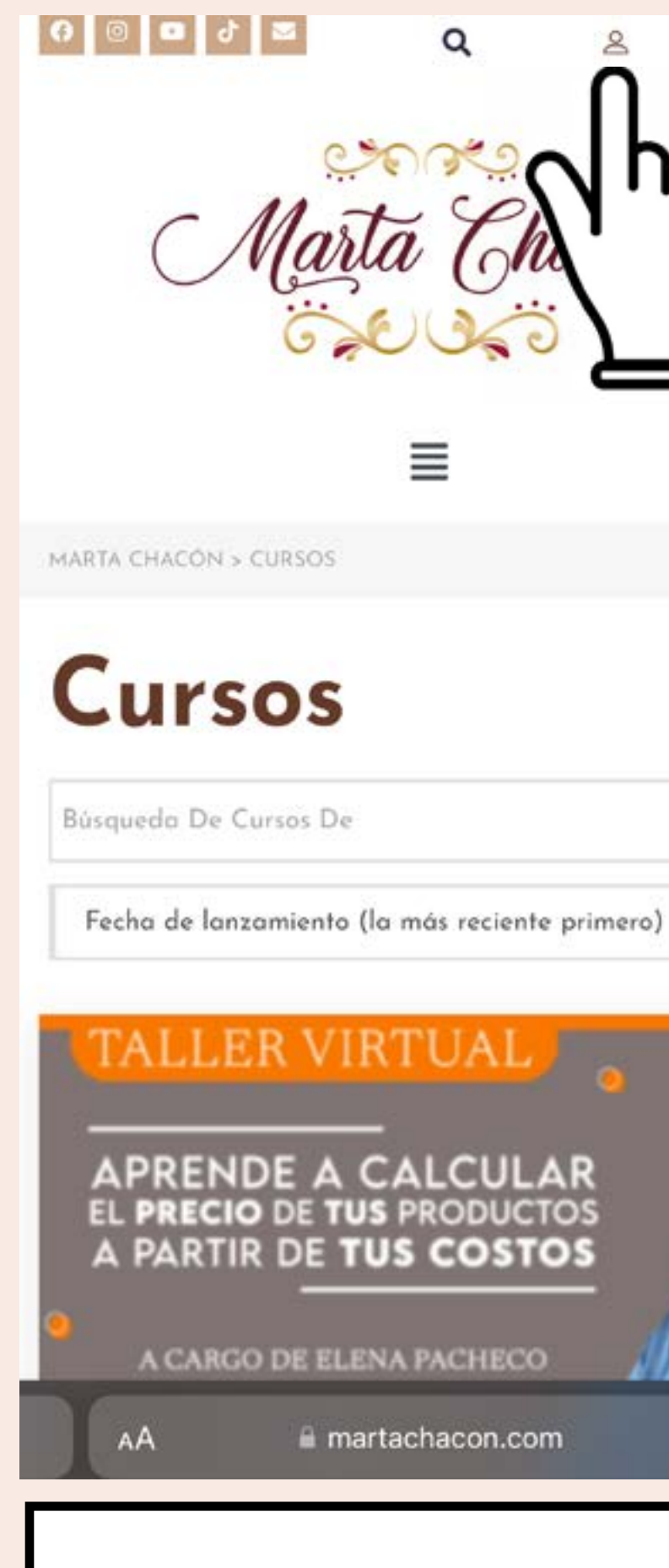

## Inicie sesión o regístrese

Al finalizar de leer el contenido del curso y tiene interés en comprarlo, debe proceder a iniciar sesión en la página.

Aquí hay 2 opciones: 1. Iniciar sesión con su usuario (personas que han comprado en la página y ya tienen usuario).

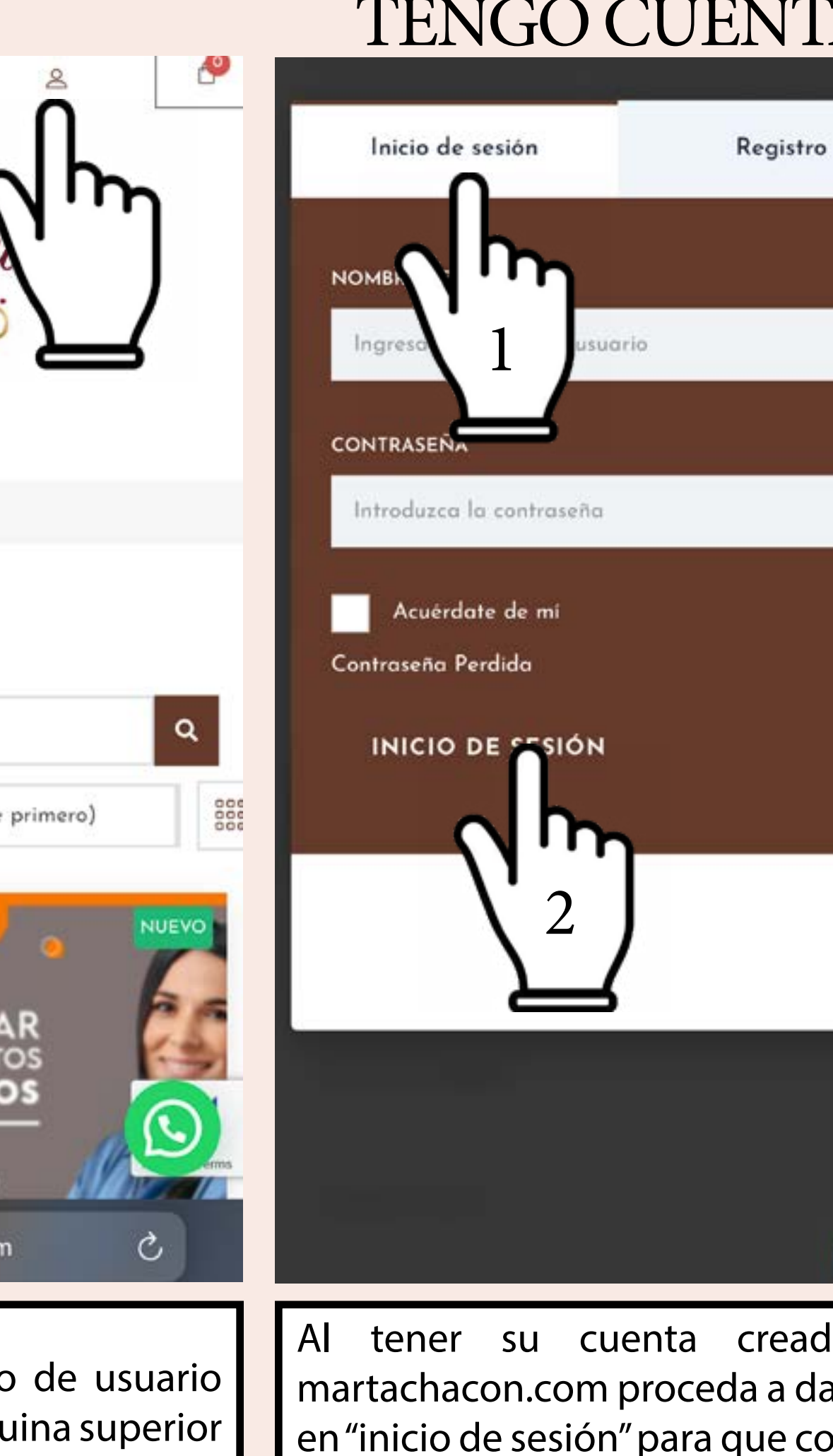

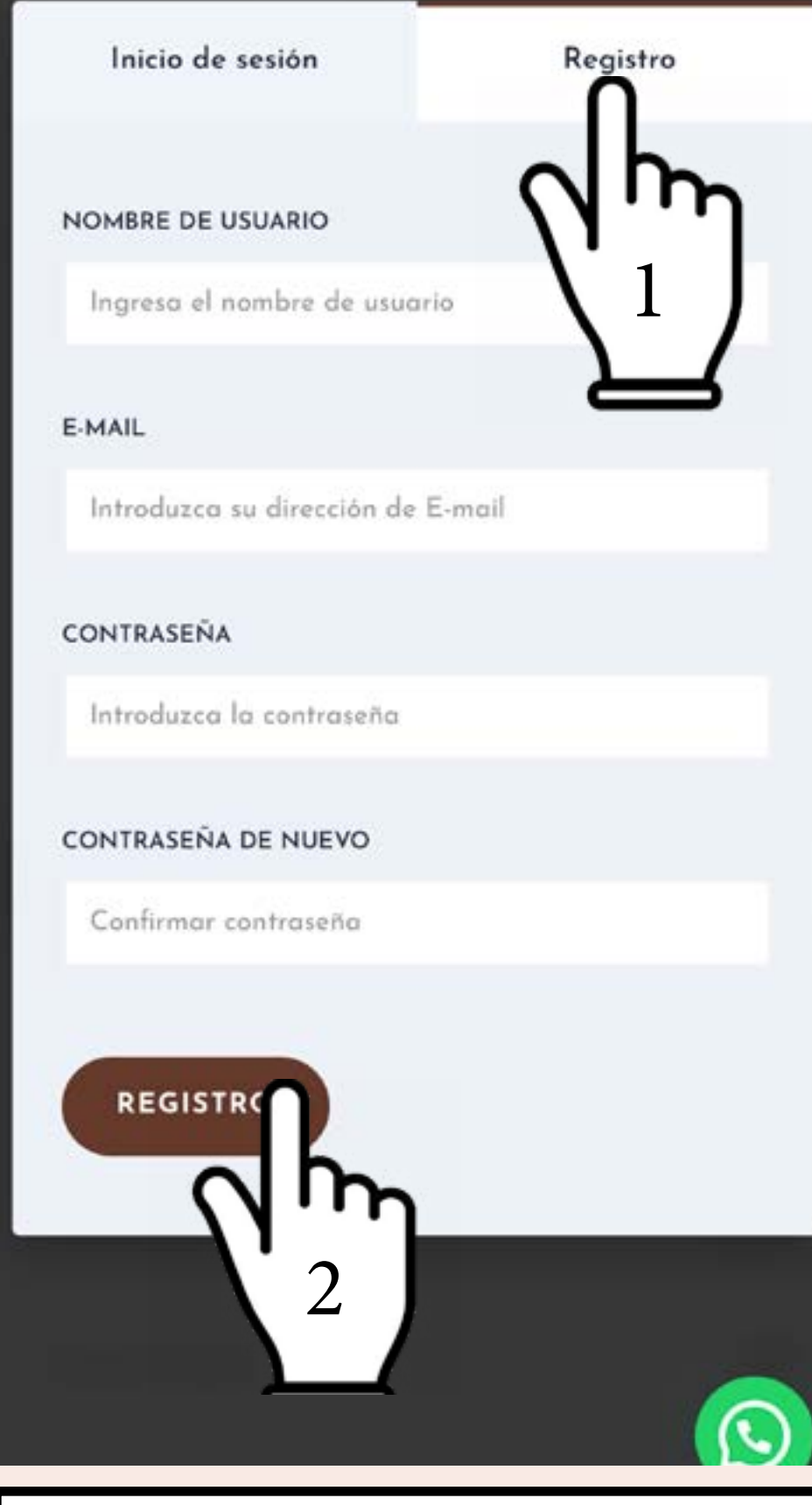

hacia abajo y puede dar click en "COMPRAR CURSO".

power agreement complete communication and an analysis product and construction and account of program

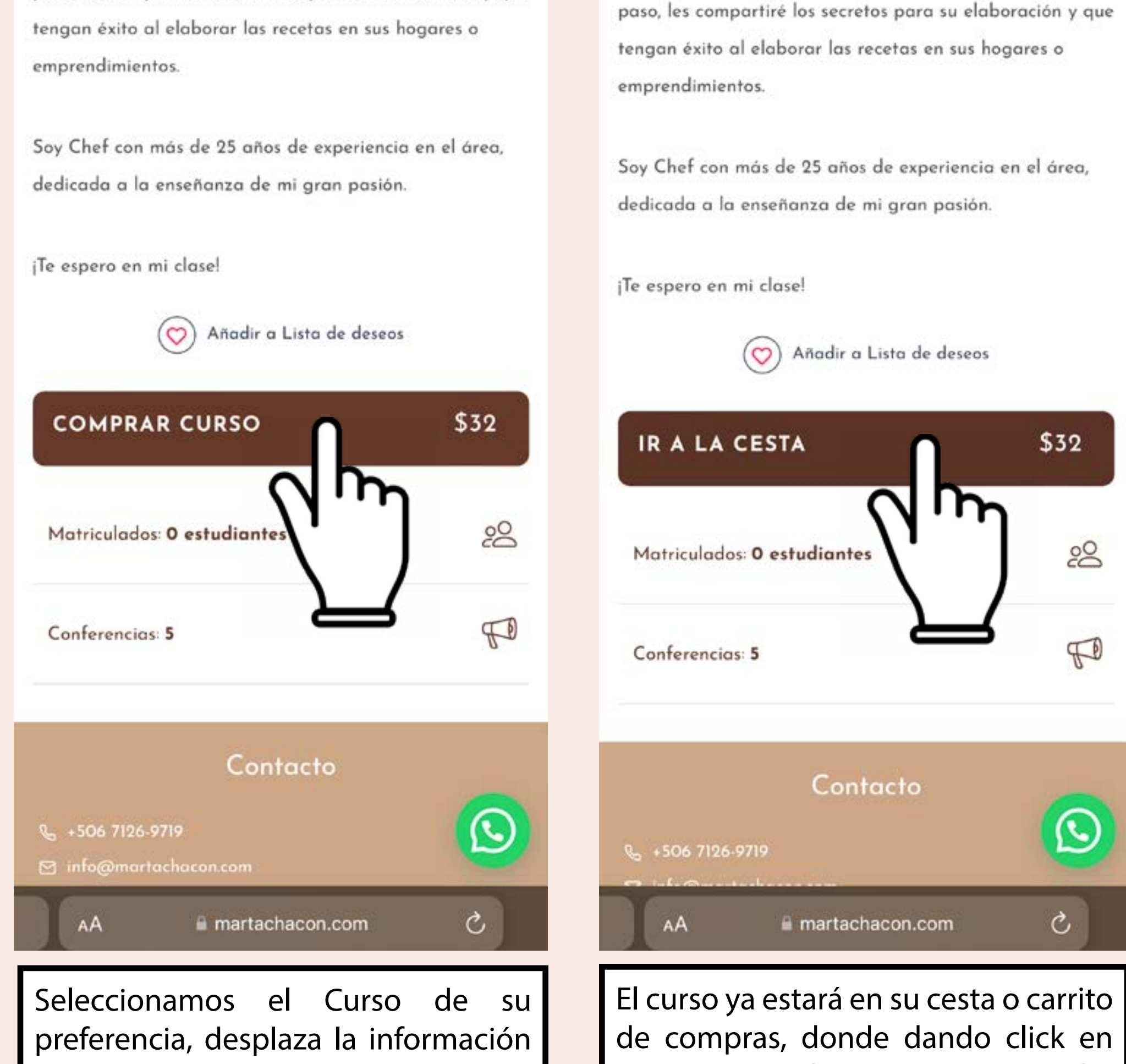

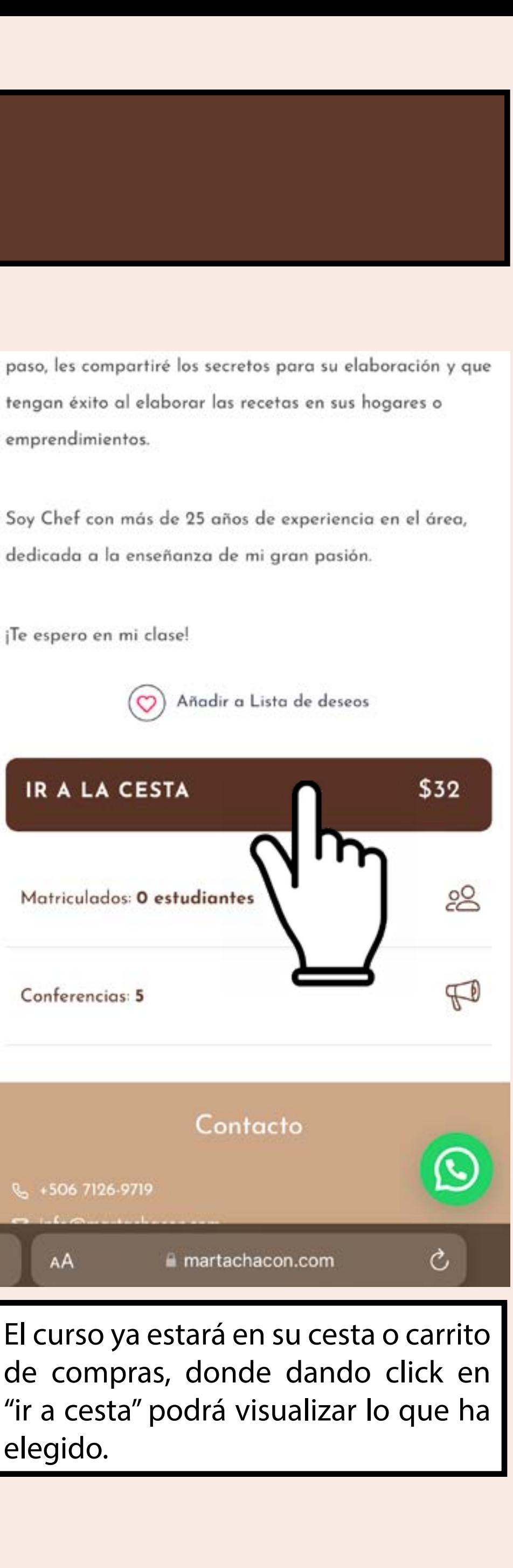

elegido.

# Seleccione el Curso y cómprelo

Al iniciar sesión en la página martachacon.com podrá proceder a realizar la compra (con su usuario y contraseña usted podrá ver todo el contenido que adquiere y así poder ingresar a las clases).

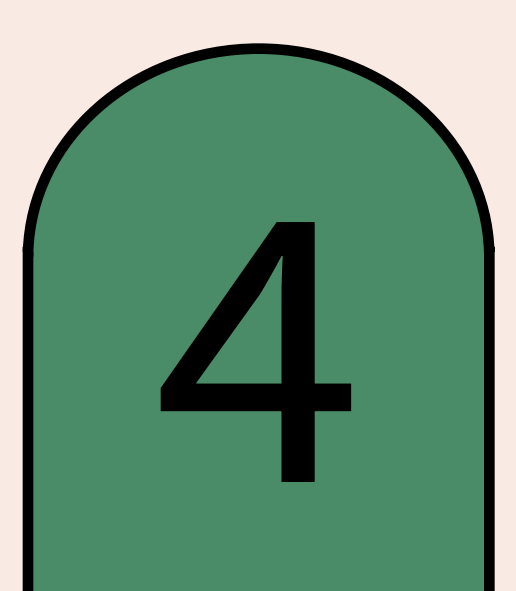

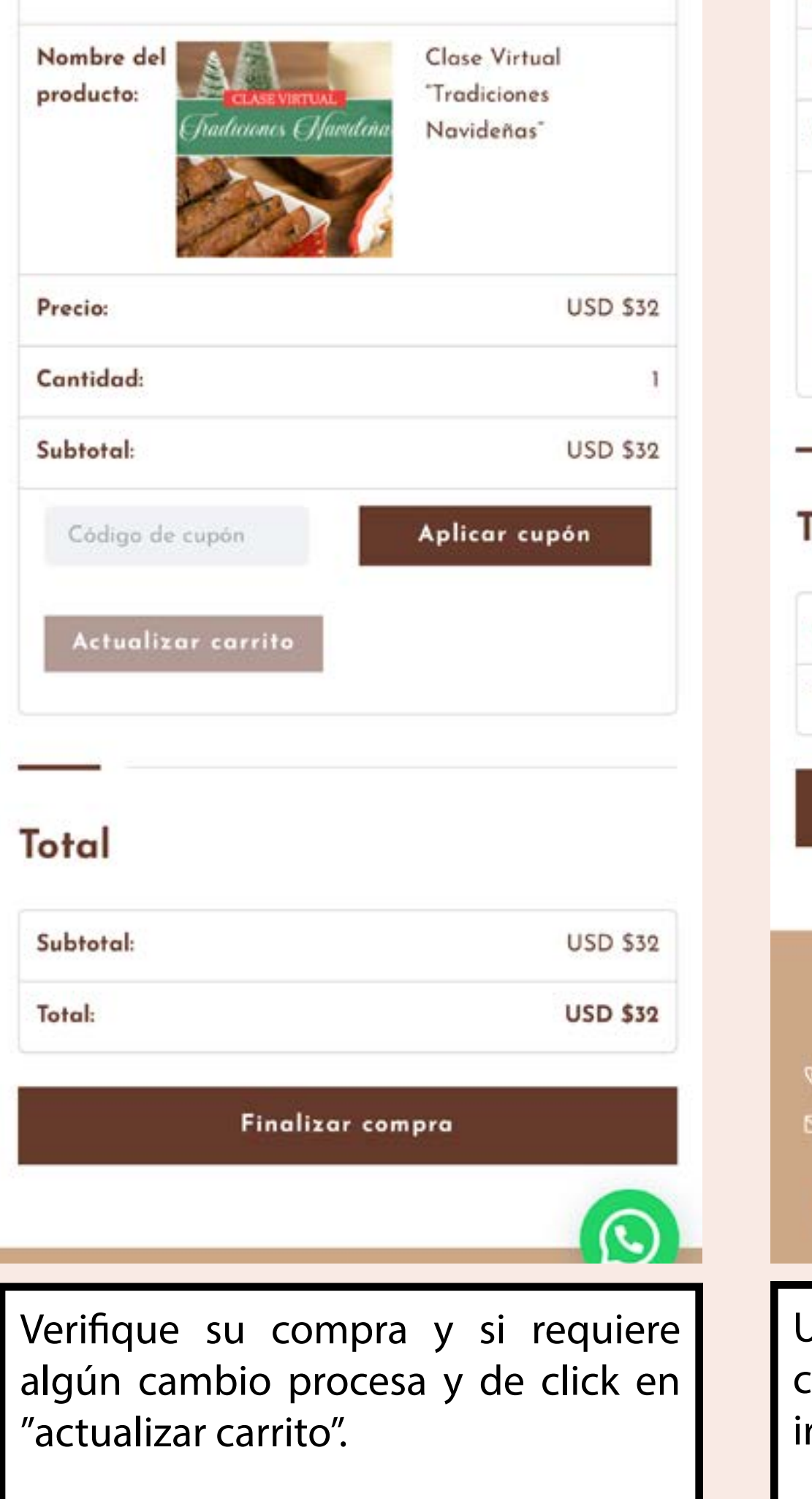

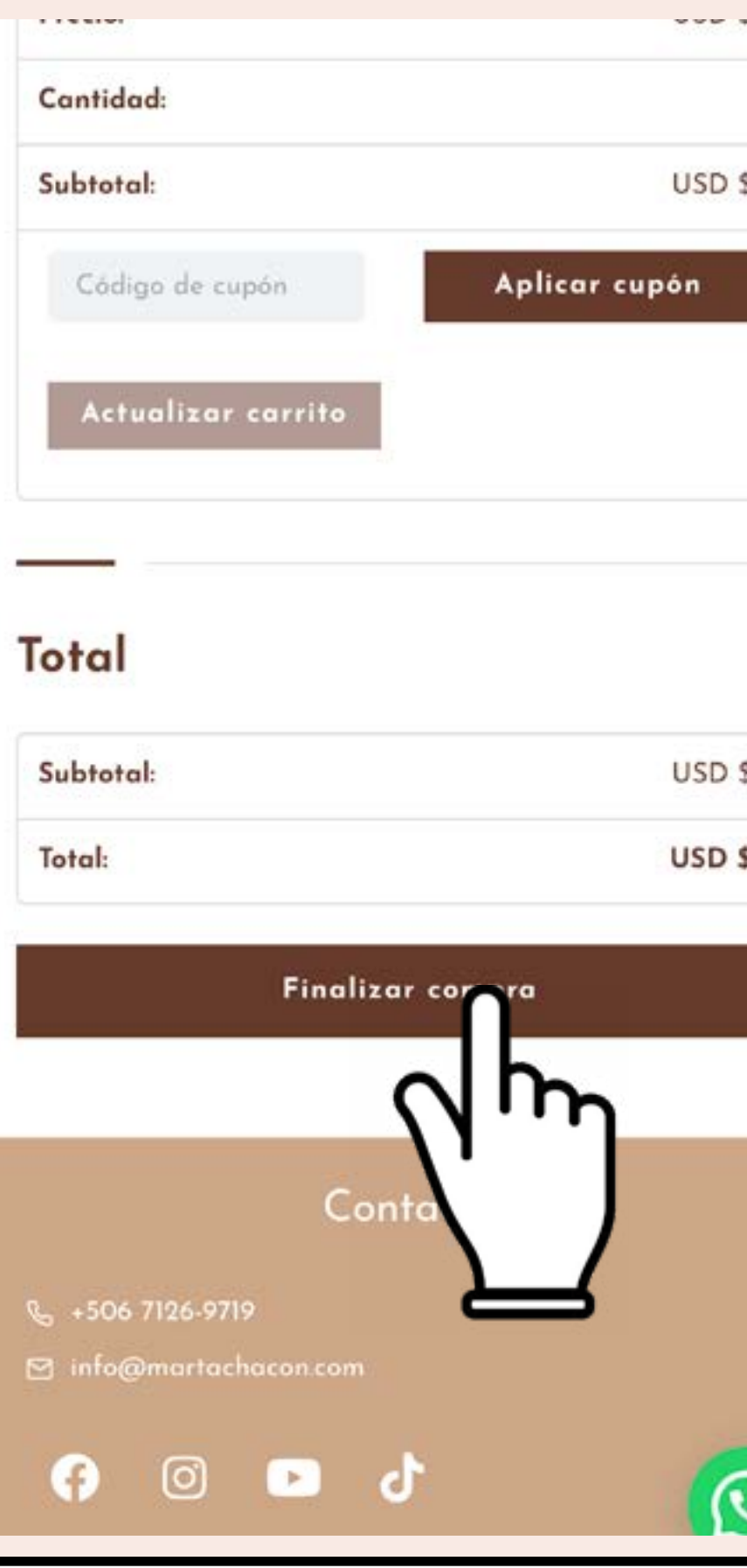

Una vez que revisó su compra, de click sobre "FINALIZAR COMPRA" para r a realizar el pago.

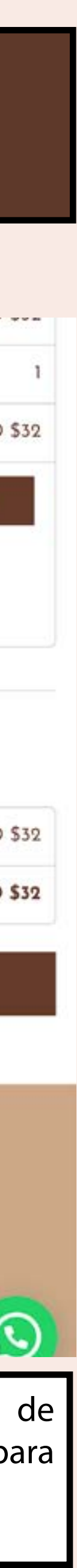

## Carrito de Compras

Verifique que los productos seleccionados sean los de su preferencia.

# 5

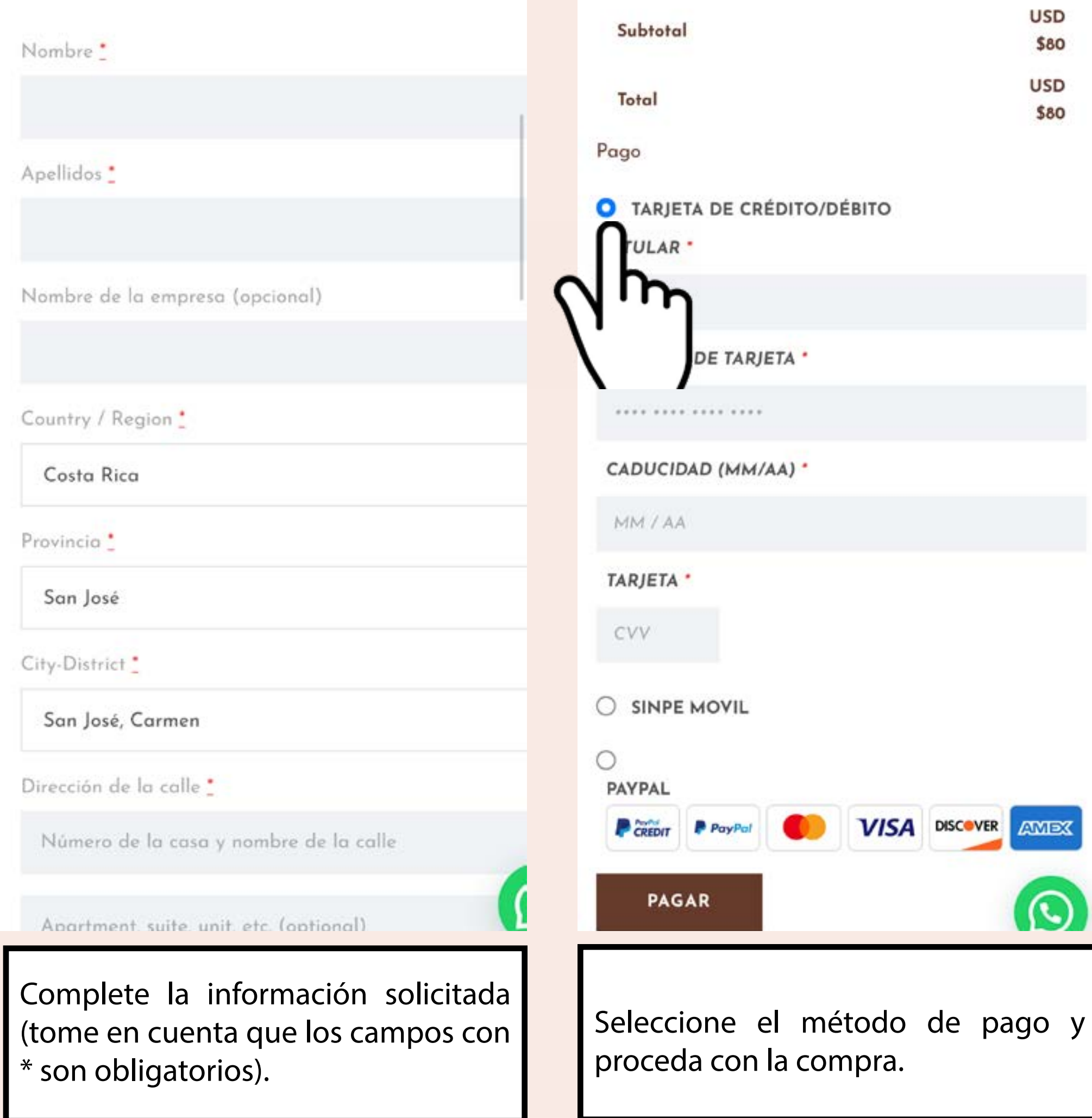

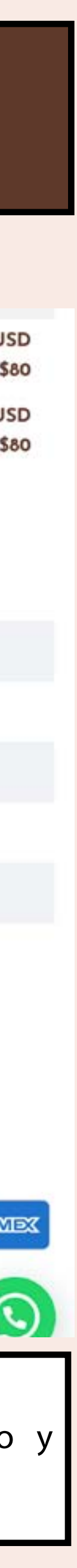

## Realice el Pago

Aquí es muy importante que coloque los datos que se le solicitan (con un \* se marcan los campos que obligatoriamente se deben llenar).

## Seleccione el método de pago de su preferencia:

- Pago con Tarjeta de Crédito/Débito el monto a cobrar será en \$ USD (dólares americanos).
- Pago con PayPal usted podrá seleccionar el pago en dólares americanos o colones.
- Pago en colones por SINPE móvil al 7126-9719, deberá compartirme el comprobante a info@martachacon.com o por whatsapp al +506 7126-9719.

6

# ¡Gracias por su compra!

Recibirá un correo electrónico con el detalle de su compra, posteriormente su profesor se pondrá en contacto con usted para darle más detalles de la clase.

### Tu pedido en Marta Chacón ya está completo

### Gracias por tu compra

Hola Elena.

Hemos terminado de procesar tu pedido.

### [Pedido #19532] (noviembre 2, 2022)

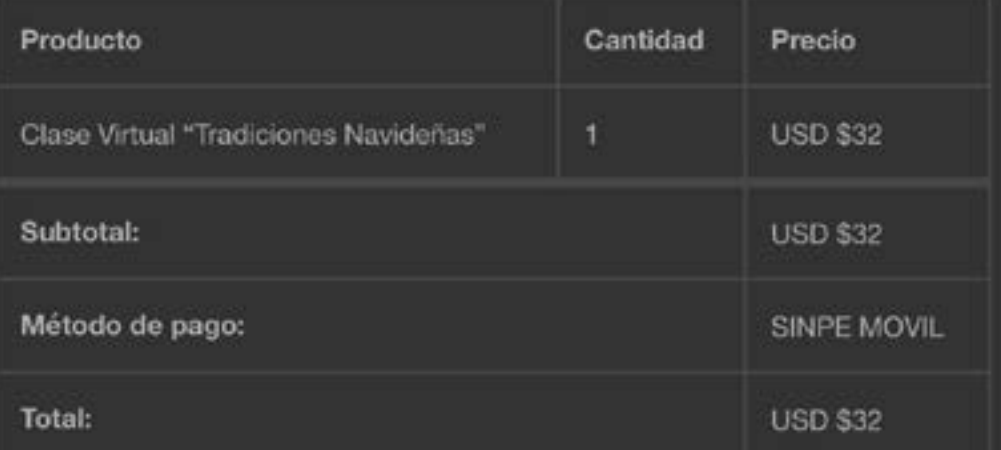

### Dirección de facturación

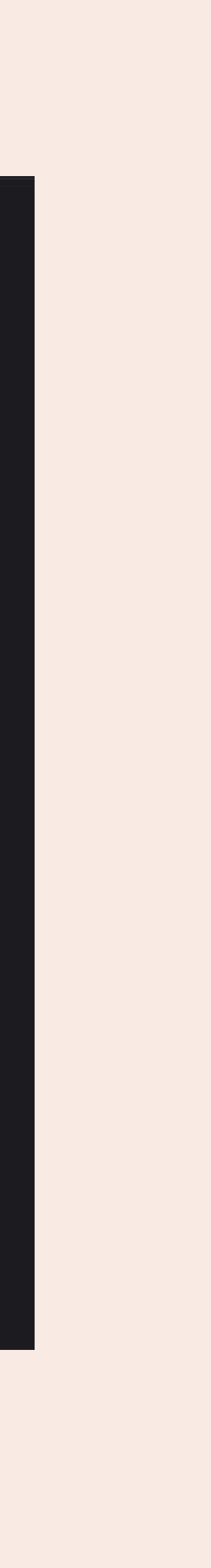